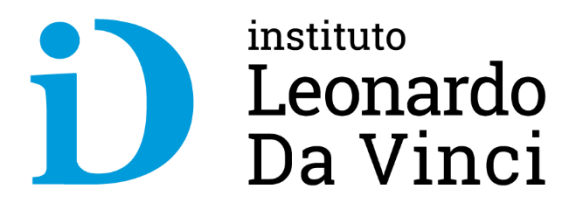

# **Plataforma de videoconferencia Zoom Meeting**

**¿ Como participo de una reunión de Zoom?** 

**Webinar Da Vinci – Alumnos – Martes 23/06/2020**

**Robert Prada – rprada@davinci.edu.pe**

#### **Recomendaciones generales**

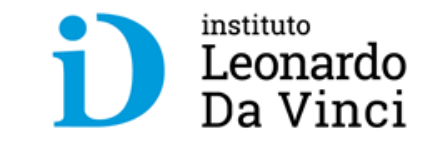

- 1. Es recomendable **utilizar auriculares con micrófono**, en lugar del micrófono y parlantes incorporados en la computadora o notebook.
- 2. Se recomienda utilizar una **conexión por cable para conectarse a Internet**. Si bien es posible utilizar WiFi, pero por la forma cómo funciona este tipo de conexión es posible que la calidad del audio y el video se vea degradada.
- 3. Elija un **lugar tranquilo y sin ruidos** para participar de la videoconferencia.
- **4. Ingrese** algunos **minutos antes del comienzo**, para verificar que todo funcione correctamente.
- **5. Silencie su micrófono si no va a participar verbalmente**.
- **6. Levante la mano para pedir la palabra**.

#### $\blacksquare$ **Que es Zoom ?**

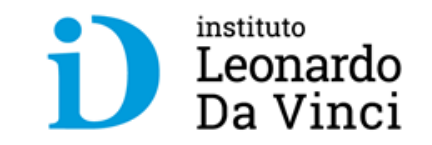

Aplicación que **permite realizar videoconferencias** con **mensajería en tiempo real** e **intercambio de contenido** a través de cualquier dispositivo.

- **Idioma:** Multilenguaje.
- **Costo:** Gratuita. Versiones de pago (Pro, Educativo, Business y Enterprise).
- **Soporte App móvil:** Para smartphones y tablets (Android y iOS).
- **Dirección web: <https://zoom.us/>**

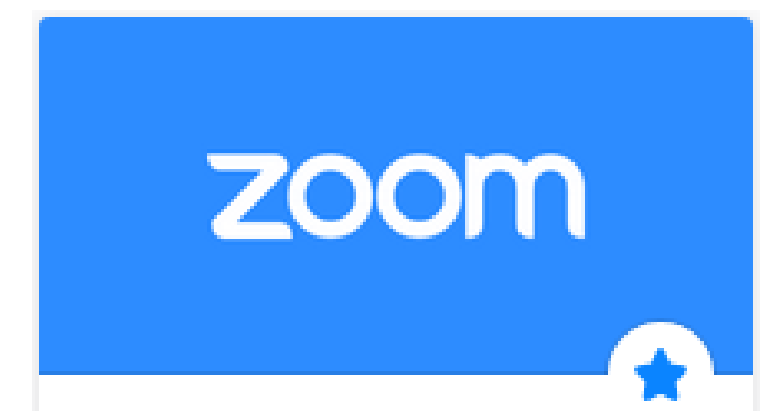

#### **Zoom - Ventajas e Inconvenientes**

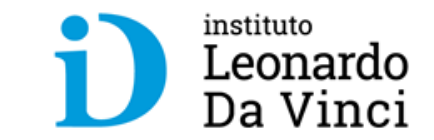

- **Ventajas:**
	- Los participantes pueden compartir sus pantallas de manera simultánea.
	- Realizar anotaciones colaborativas en una pizarra virtual
	- Grabar las reuniones de manera local o en la nube
	- Capturar notas
	- Acceder a chats grupales con historial consultable
	- Intercambiar archivos
	- Insertar un fondo virtual y programar reuniones desde el calendario. Además, cuenta con cifrado para todas las reuniones, seguridad del usuario basada en roles, protección con contraseña y salas de espera.
	- **No es necesario que los participantes tengan cuenta Zoom para unirse a una reunión y pueden hacerlo desde su smartphone, PC o dispositivos móviles.**
- **Inconvenientes:**

Versión gratuita: reuniones en grupo hasta 100 participantes con un límite de 40 minutos. Las reuniones 1 a 1 y el número de reuniones son ILIMITADAS.<br>Trabajas ya, progresas ya

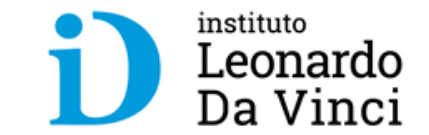

#### **Ingrese a Zoom mediante el enlace o**   $\mathbf{1}$ **la invitación**

#### **Ingrese a Zoom mediante el enlace o la invitación**

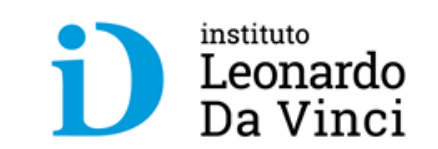

Si es la primera vez se descargará a su computadora el programa para conectarse. Cuando finalice la descarga haga clic en el botón "**Ejecutar**"

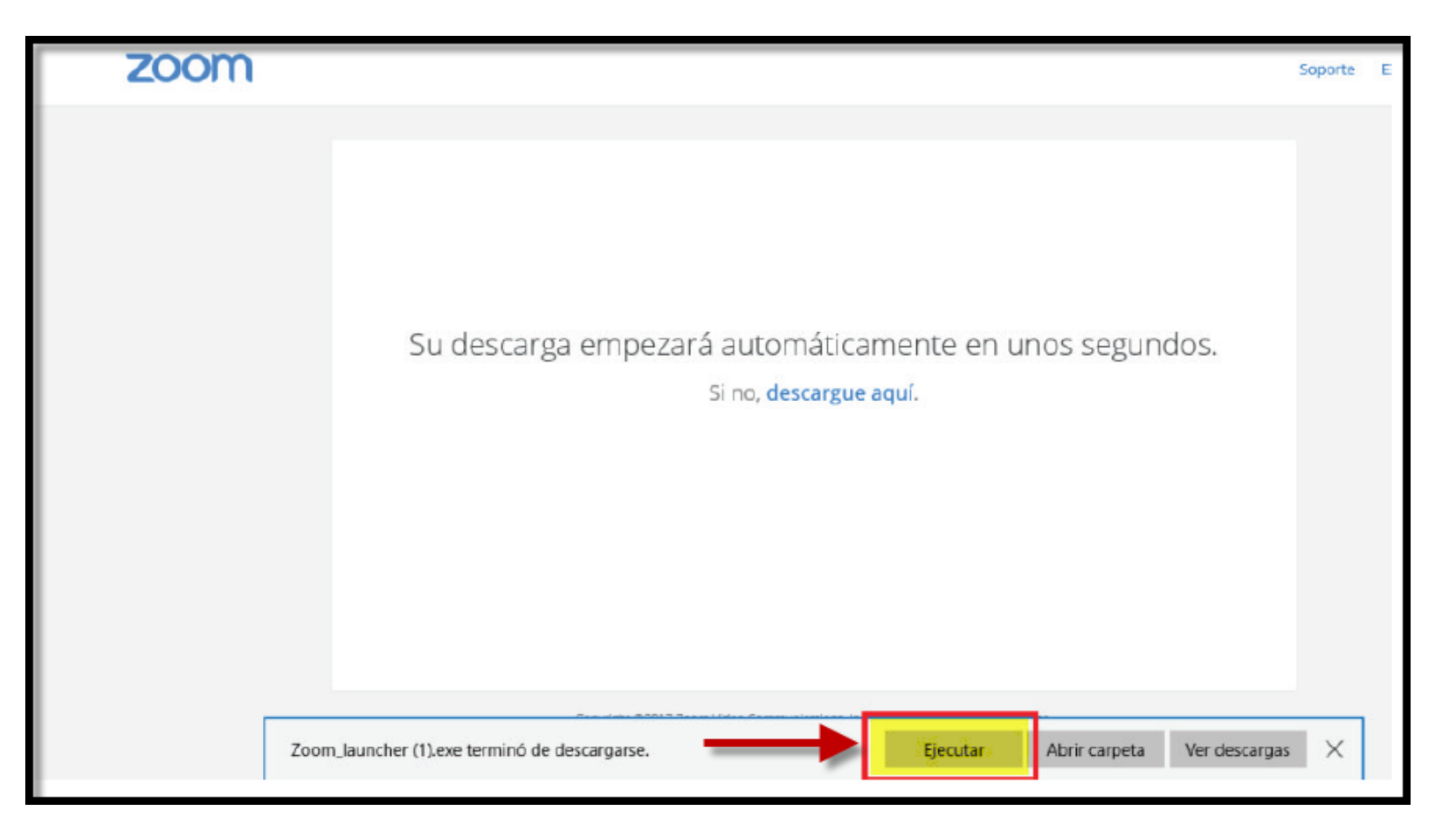

#### **Ingrese a Zoom mediante el enlace o la invitación**

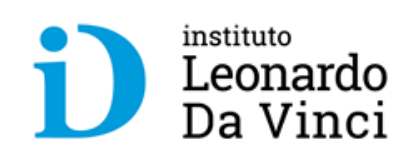

Si el software ya esta instalado, se le solicitará confirmación para abrir el programa de videoconferencia.

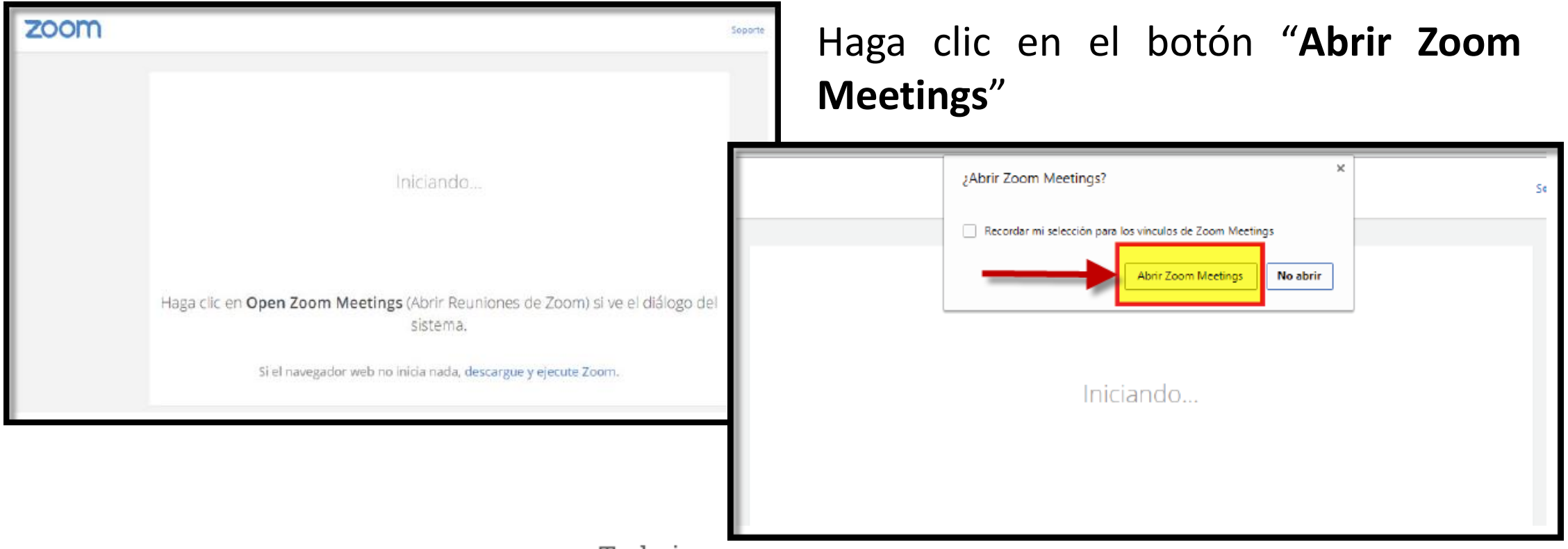

#### **Ingrese a Zoom mediante el enlace o la invitación**

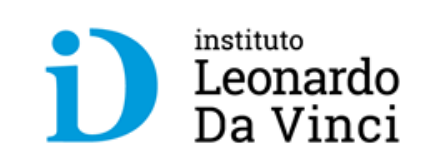

Cuando finalice de abrir Zoom Meetings, haga clic en el botón "**Entrar al audio por computadora**". Con este último paso habrá ingresado a la reunión.

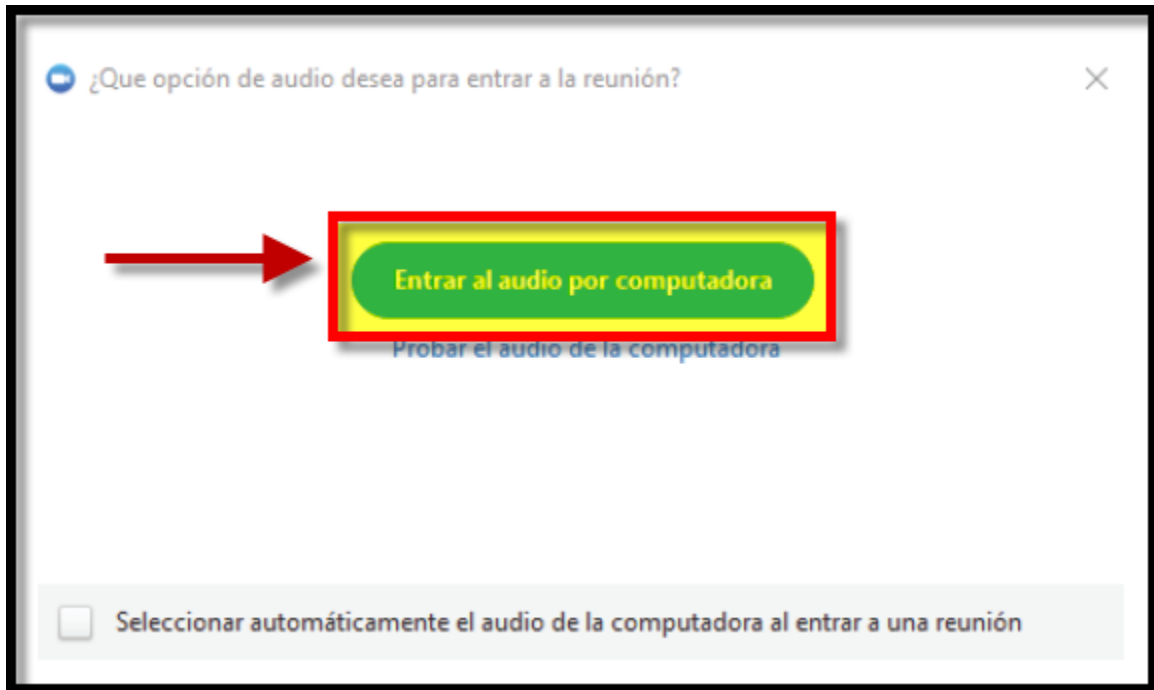

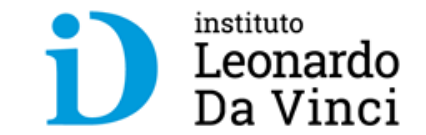

#### **Acerca de las funcionalidades básicas**   $|2|$ **cuando participa de una reunión**

## **Funcionalidades básicas en una reunión**

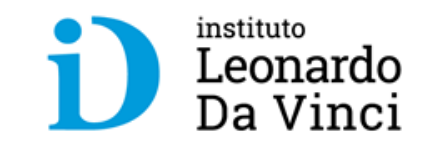

#### **Barra de herramientas:**

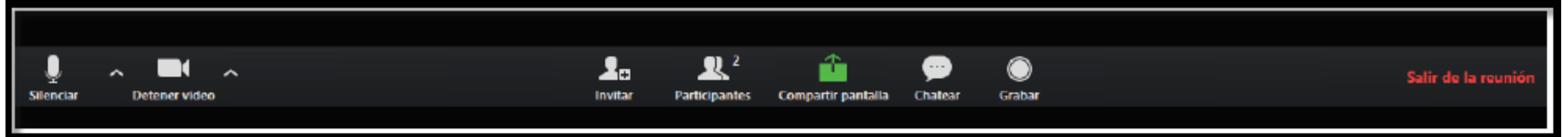

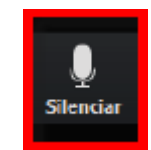

Para silenciar su micrófono, haga clic en "**Silenciar**"

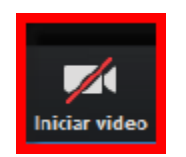

Para iniciar su video, haga clic en "**Iniciar Video**"

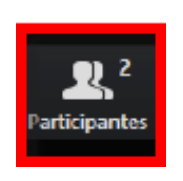

Para ver la lista de participantes, haga clic en "**Participantes**"

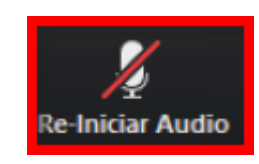

Para activar su micrófono, haga clic en "**Re-Iniciar Audio**"

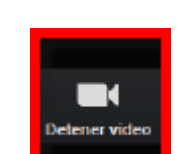

Para apagar su cámara, haga clic en "**Detener video**"

**Para levantar la mano, y solicitar la palabra, haga clic en "Participantes" y luego botón "Levantar la mano"**

#### **Funcionalidades básicas en una reunión**

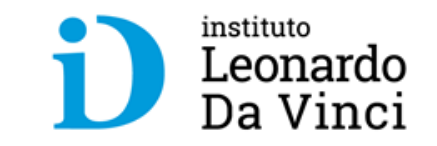

• El **moderador puede bajarle la mano**, pero en caso de que usted quiera bajarla, vaya a la **lista de participantes** haga **clic** en el botón "**Bajar la mano**".

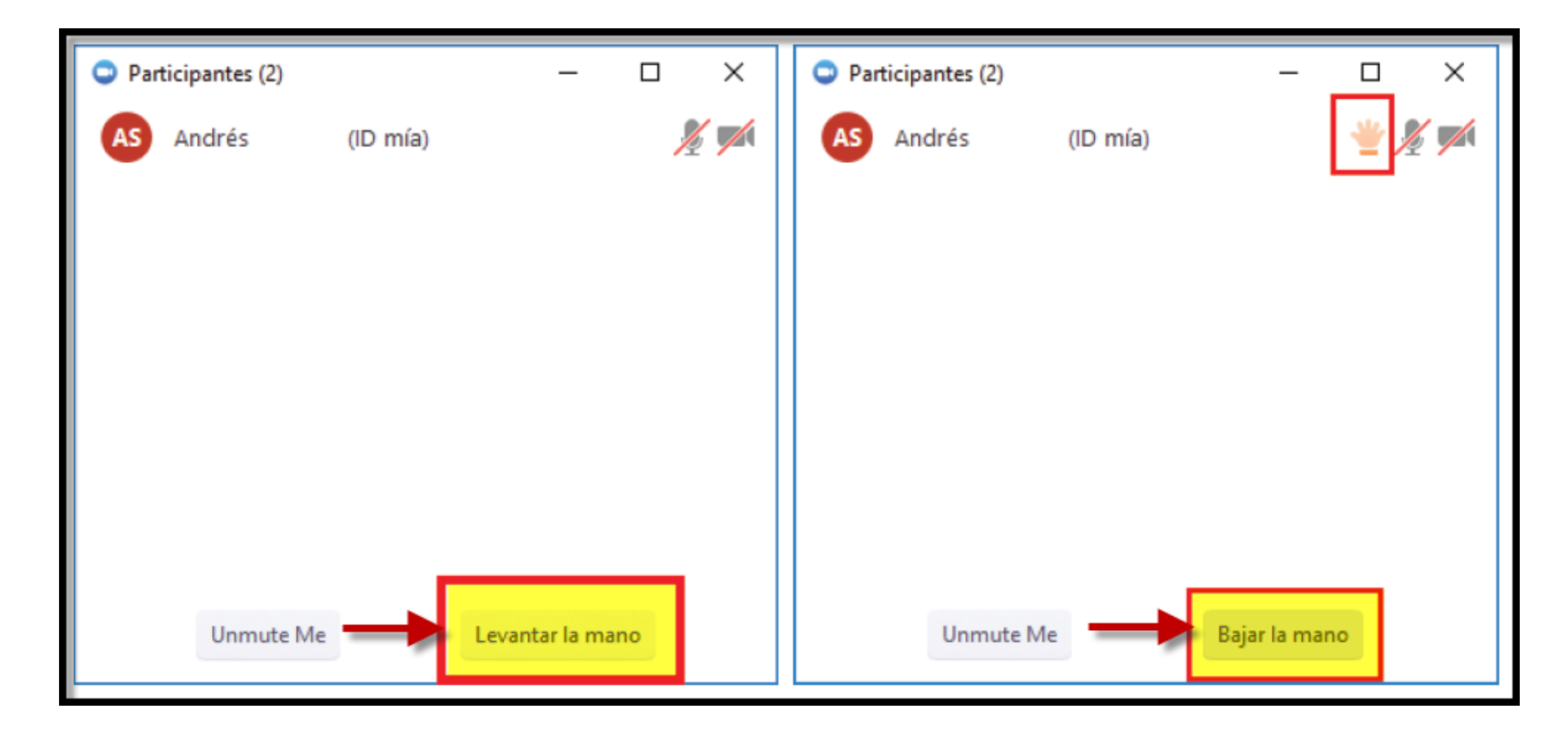

### **Funcionalidades básicas en una reunión**

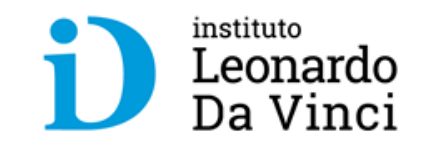

**Barra de herramientas (continuación):**

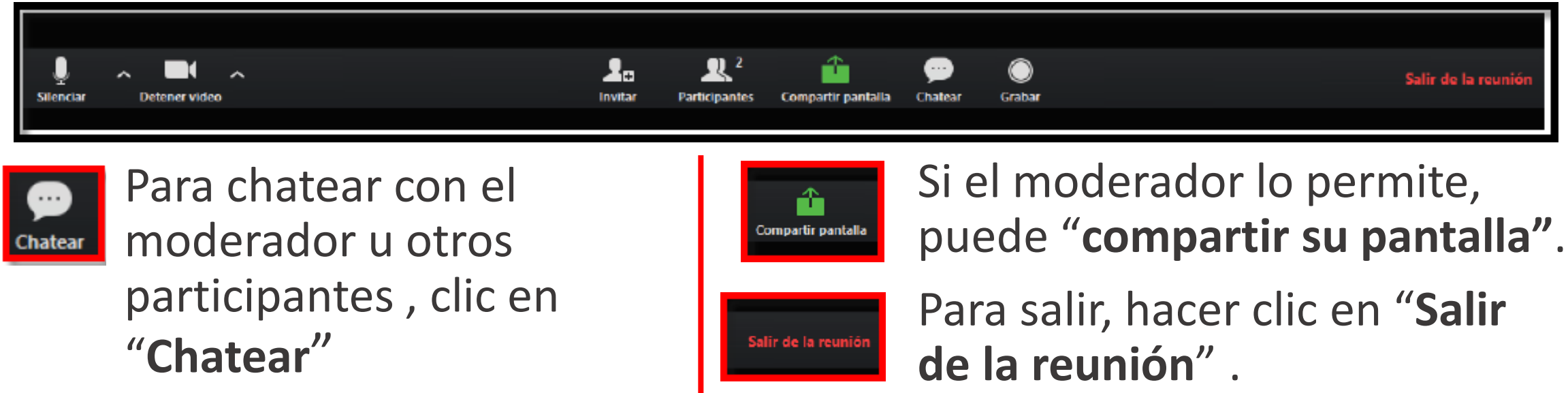

## **Funcionalidades básicas en una reunión - Chat**

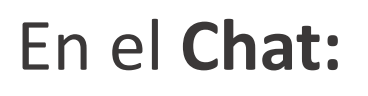

- Por defecto **lo que escribas es para todos** los participantes.
- Para **escribirle a un participante en particular, selecciónelo** en "**Enviar a:**" modificando en lugar de todos el participante con cual usted desea chatear.

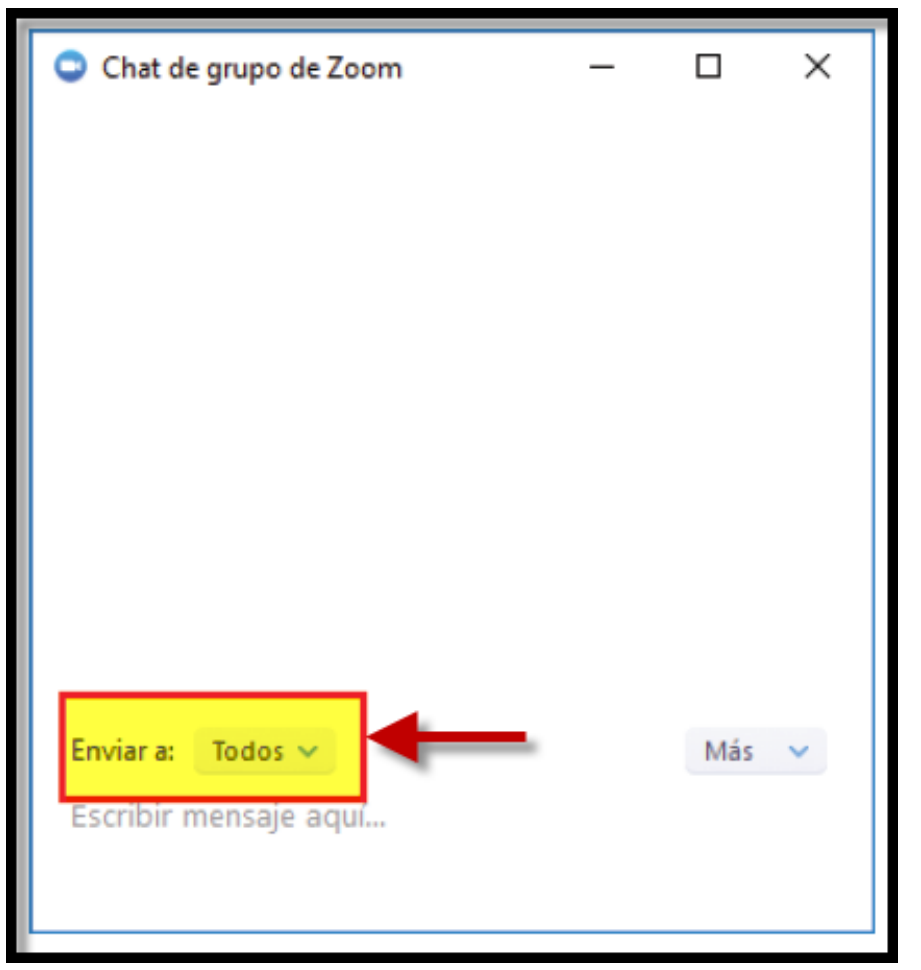

instituto

Leonardo Da Vinci

## **Funcionalidades básicas en una reunión – Compartir pantalla**

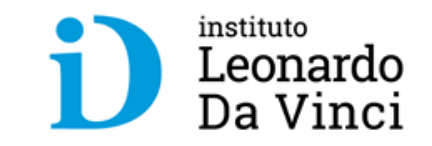

• Haga clic en el botón "**Compartir pantalla**"

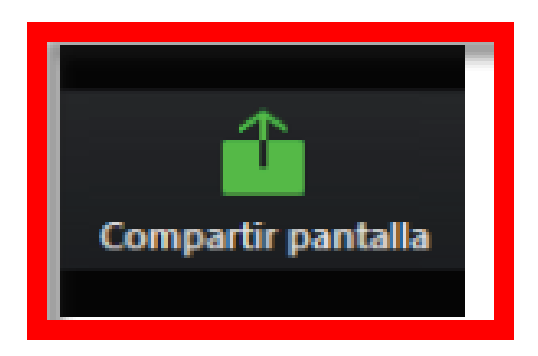

• Seleccione cual ventana desea compartir y haga clic en el botón "**Compartir pantalla**".

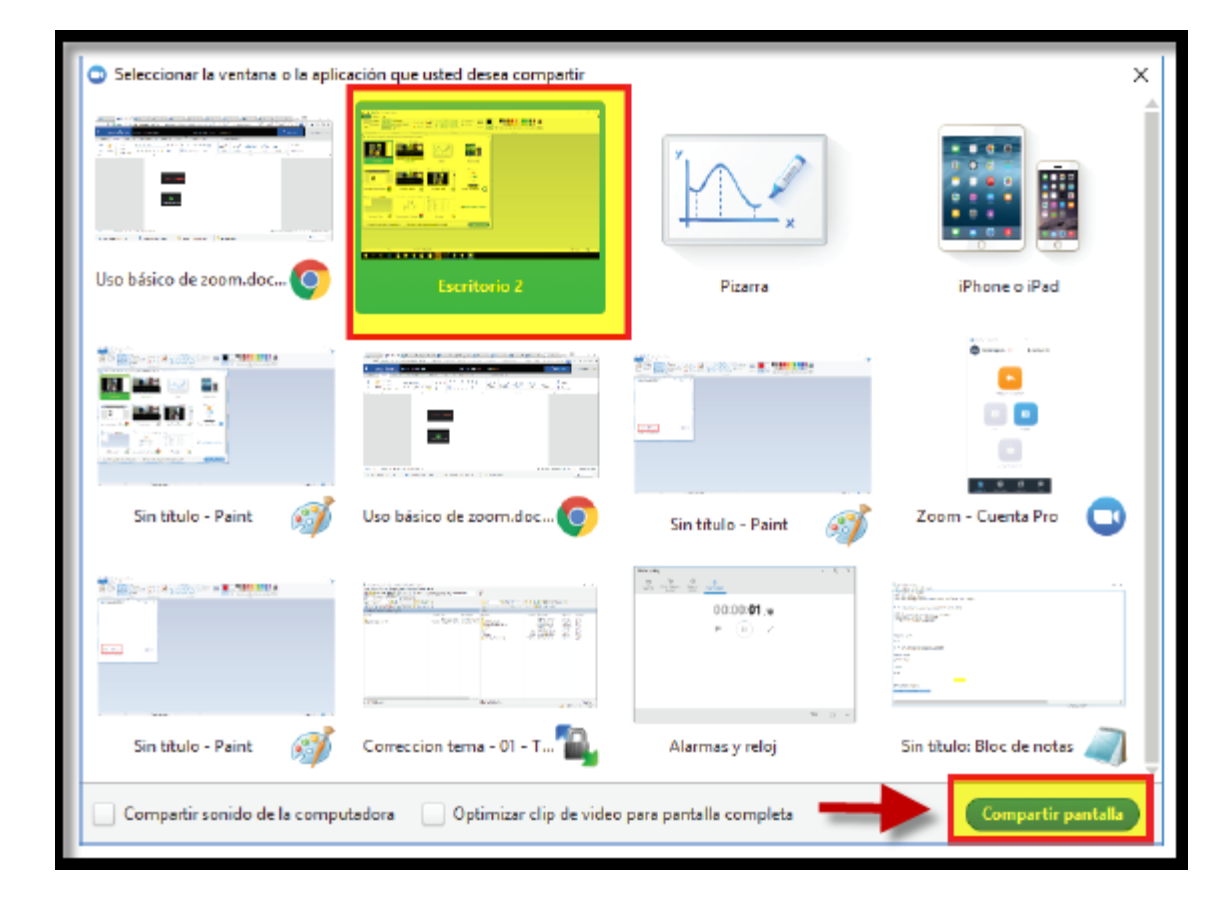

## **Funcionalidades básicas en una reunión – Diseños diferentes o vistas**

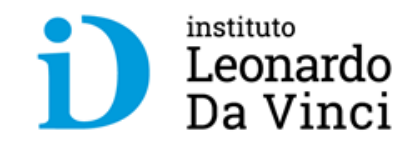

Existen 3 diseños diferentes o vistas: **Ventana completa**, **Galería** y **Mini**

#### **Ventana completa o normal**

- Para ingresar al modo "Ventana completa" haga doble clic en cualquier parte de la ventana de Zoom, o clic en el icono "Pantalla completa" que se encuentra arriba a la derecha.
- Para salir del modo ventana completa, puede utilizar cualquiera de las dos formas descriptas previamente..

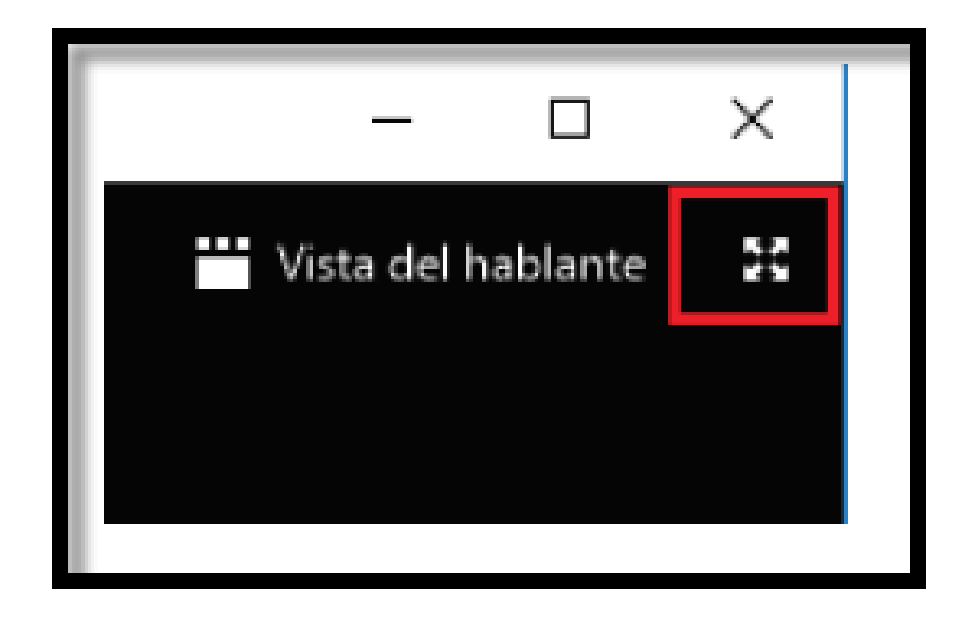

## **Funcionalidades básicas en una reunión – Diseños diferentes o vistas**

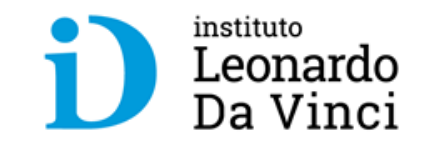

#### **Vista de Galería o del hablante**

Es posible ver a los participantes de dos manera diferentes, puede utilizar la "**Vista del hablante**" o "**Vista de Galería**".

"**Vista del hablante**" muestra grande a quien habla en ese momento.

"**Vista de galería**" podrá ver a todos los participantes (hasta 25) en una misma ventana, y recuadra con otro color la imagen de quien habla en ese momento.

Para seleccionar la vista que desee: clic arriba a la derecha donde dice "**Vista de galería**" o "**Vista del Hablante**".

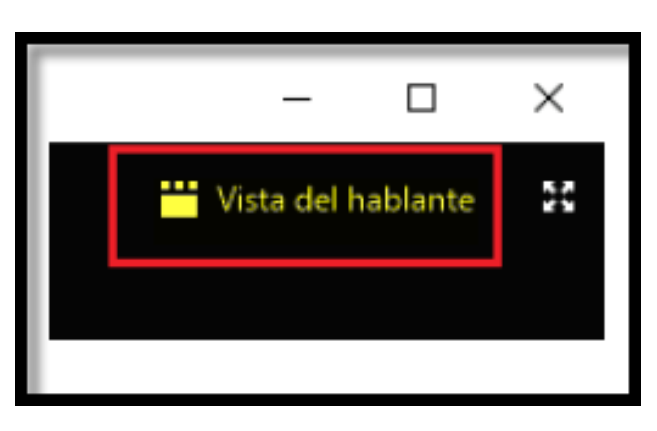

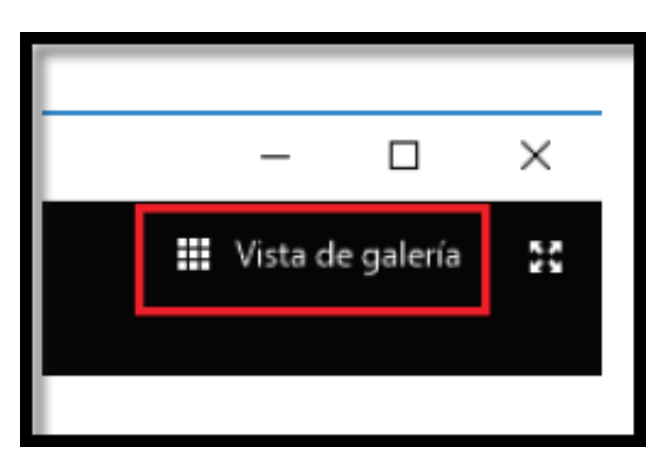

## **Funcionalidades básicas en una reunión – Diseños diferentes o vistas**

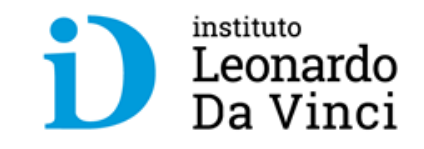

#### **Vista mini (o minimizada)**

- **Vista minimizada** es la forma más pequeña en que se puede ver la ventana de la aplicación Zoom.
- **Para minimizar**, **clic** en el icono de **minimizar la ventana**.
- **Ventana minimizada** permite ver una miniatura del video y algunos comandos básicos.
- Para **salir de la ventana minimizada**, **clic** en el botón de "**Maximizar**".

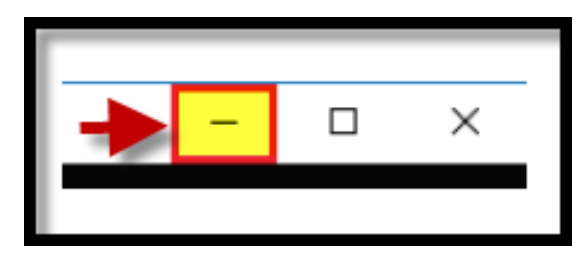

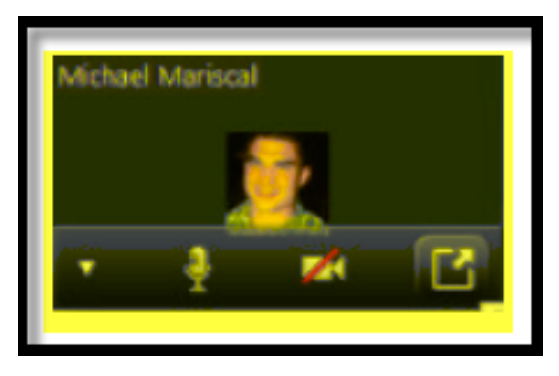

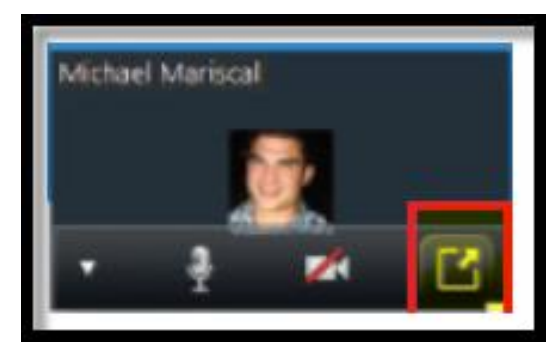

## **Funcionalidades básicas en una reunión – Renombra nombre**

Al **ingresar a una reunión** se le solicita que **especifique su nombre**, si luego desea modificarlo, es posible de la siguiente manera:

• Clic en participantes, y en la nueva ventana, busque su nombre y vera un botón que dice "**Renombrar**".

• Luego ingrese en el nombre que desee y haga clic en "**Ok**".

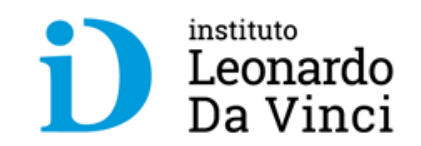

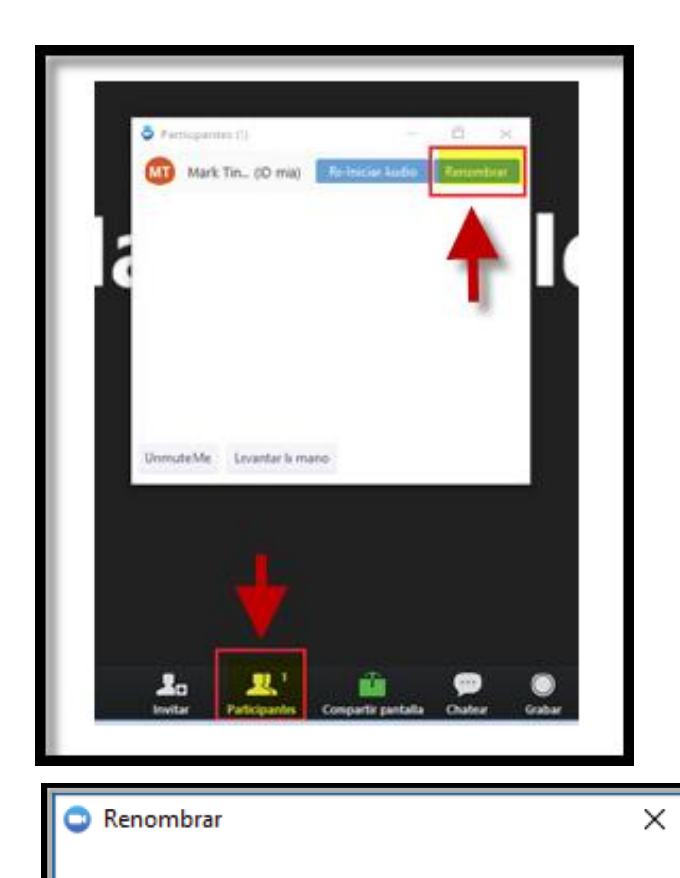

Introducir un nuevo nombre en pantalla:

Recordar mi nombre para futuras reuniones

Cancelar

#### **Funcionalidades básicas en una reunión – Reacciones**

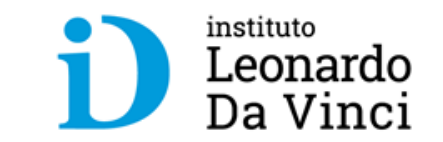

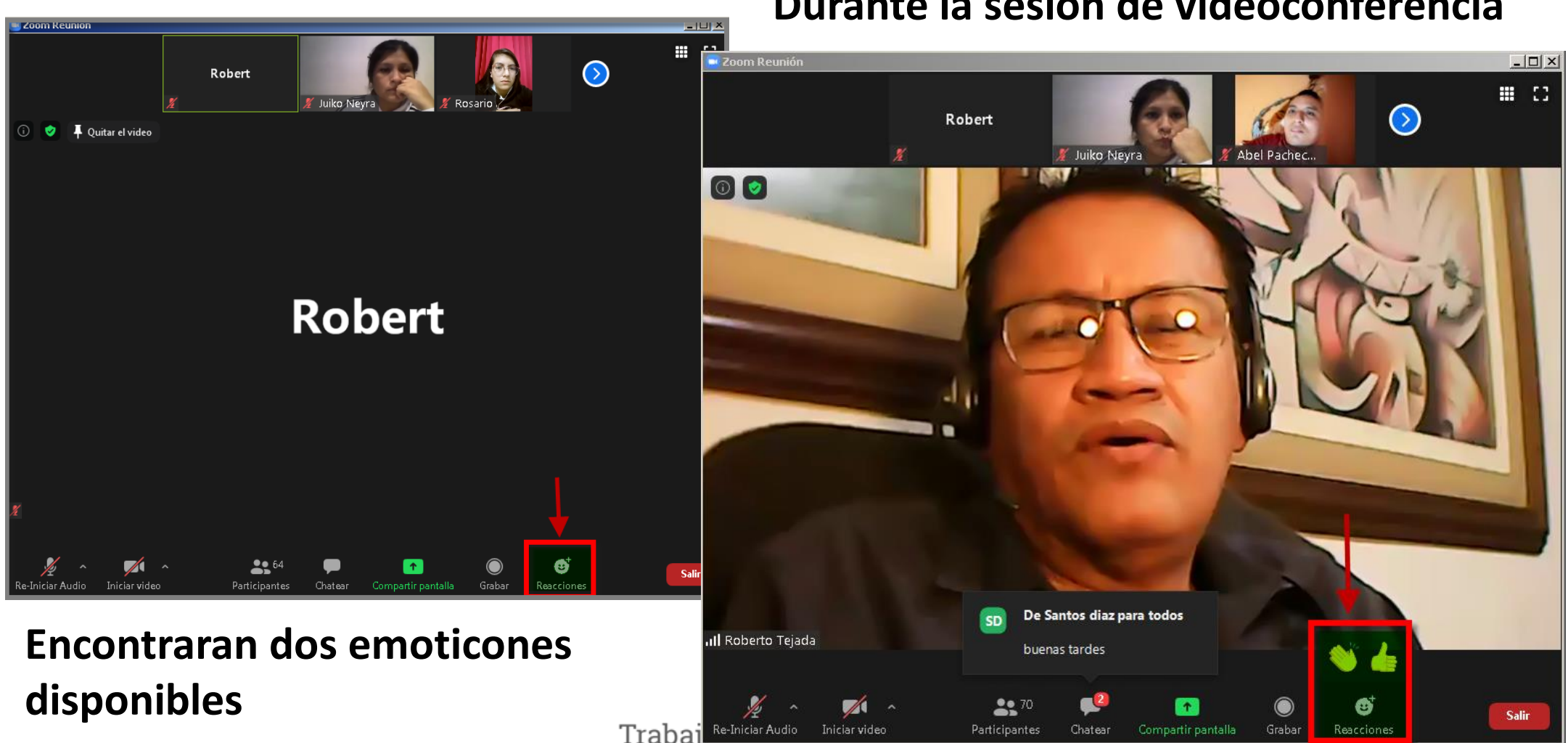

**Durante la sesión de videoconferencia**

## **Funcionalidades básicas en una reunión – Reunión de prueba**

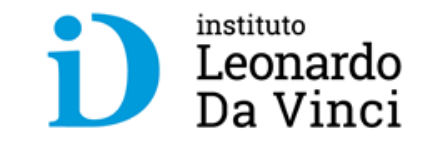

Es posible ingresar a una reunión de prueba para validar el funcionamiento de su cámara, micrófono y parlantes. La dirección de acceso es: **<https://zoom.us/test/>**

Haga clic en "**Entrar**", esto iniciará automáticamente Zoom en su equipo.

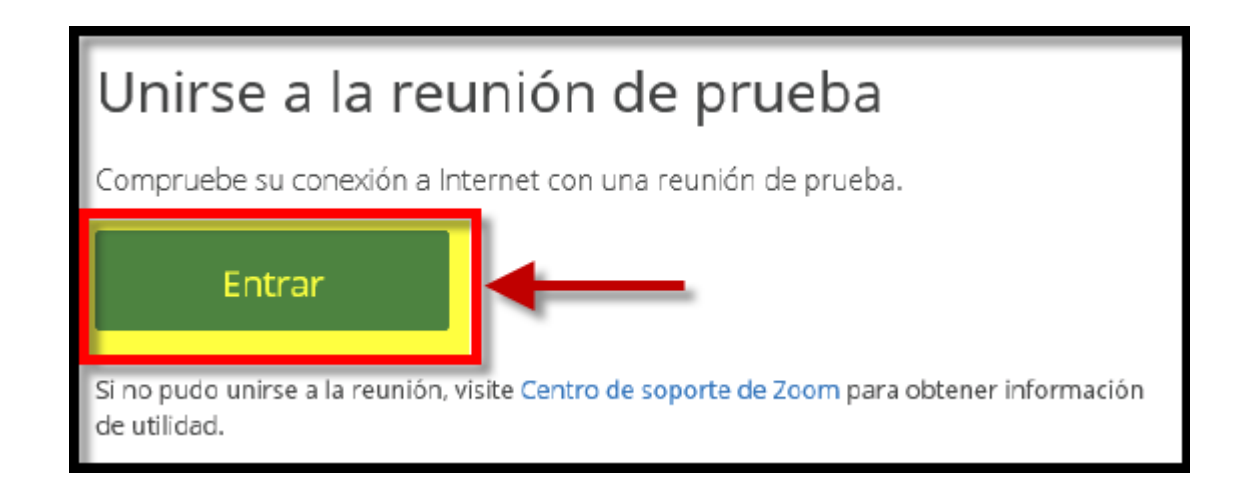

#### **Funcionalidades básicas en una reunión – Reunión de prueba**

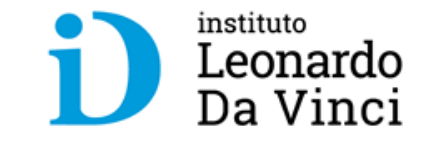

Luego Zoom inicia. **Si ve su imagen, significa que su cámara funciona correctamente**.

Para probar el audio y micrófono, clic en "**Probar el audio de la computadora**".

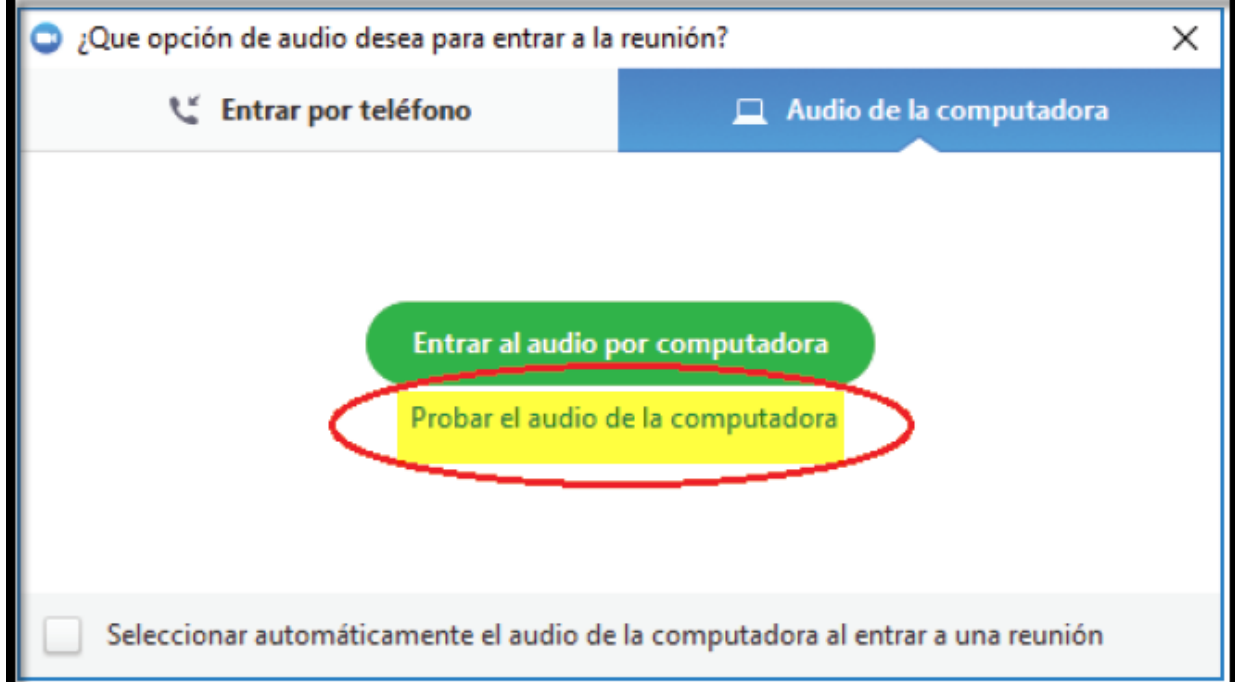

## **Funcionalidades básicas en una reunión – Reunión de prueba**

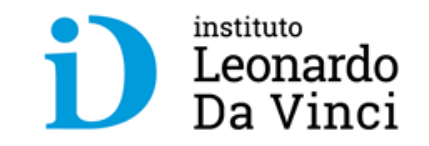

#### En la nueva ventana se puede ver los botones **para verificar el micrófono y parlantes**.

- **Probar que sus parlantes funcionen bien:** clic en "**Altavoz**" lo cual reproduce la música que debería escuchar.
- **Para probar su micrófono:**

Clic en botón "**Micrófono**" para que comience a grabar lo que usted diga y de manera automática lo reproduzca.

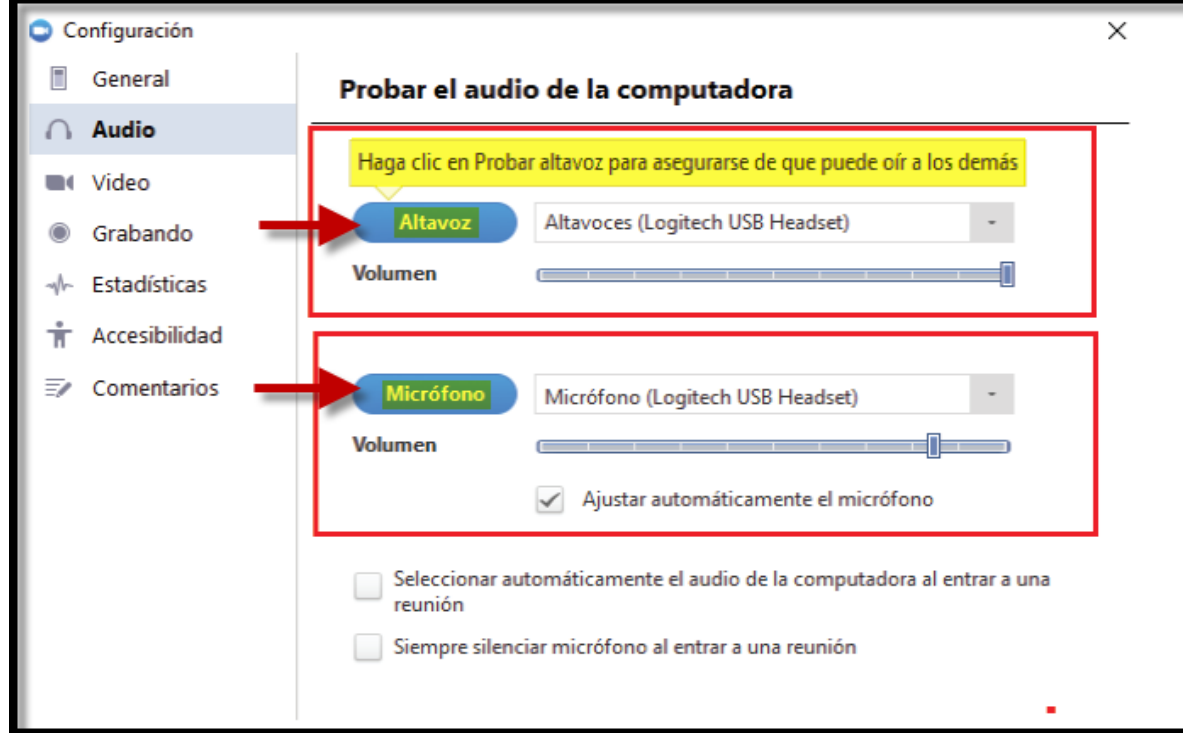

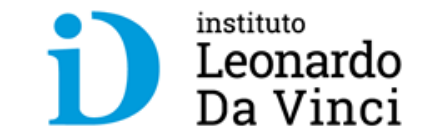

#### **Accediendo a Zoom desde mi aula**   $\overline{\mathbf{3}}$ **virtual**

#### **Accediendo a Zoom desde el aula virtual**

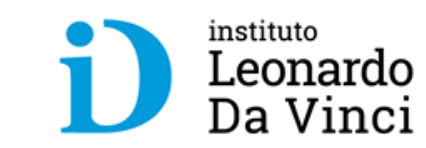

• Ingresando al aula virtual, dentro de **Mis cursos**

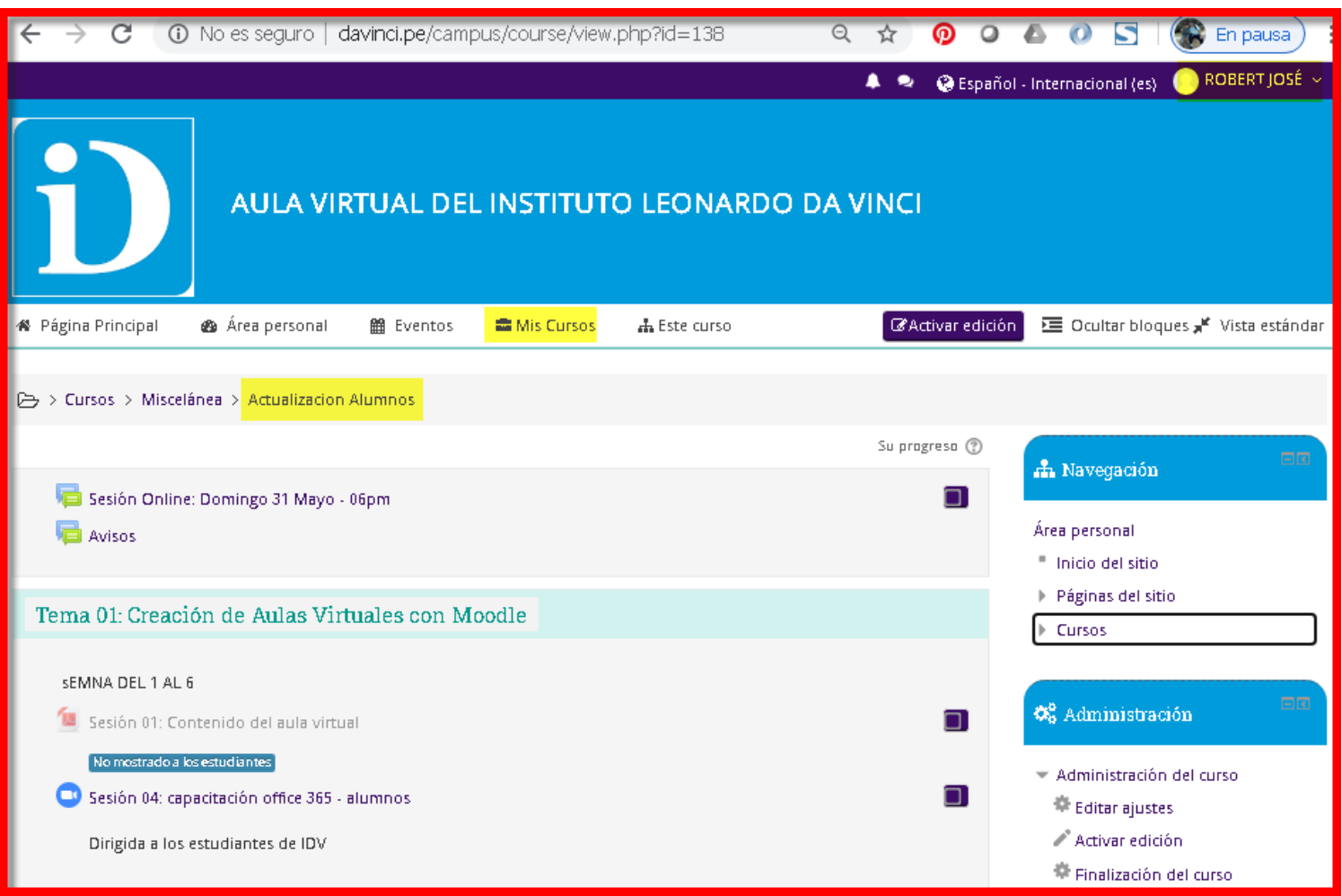

#### **Accediendo a Zoom desde el aula virtual**

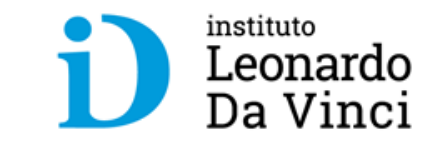

• Dentro de **Mis cursos** – se mostrara como una **actividad** o un **recurso**

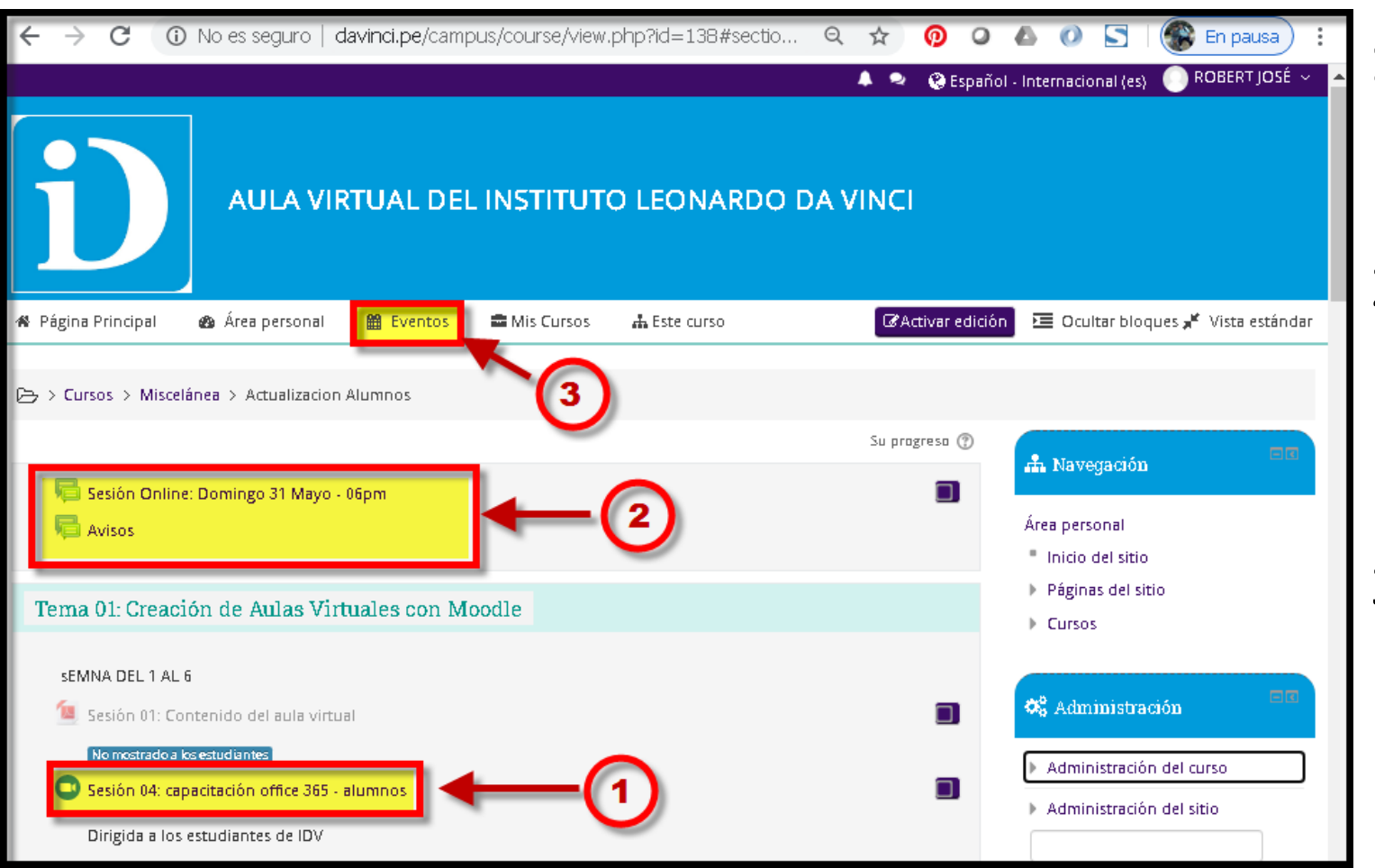

**1.Enlace como recurso**  dentro del contenido de los temas. 2.Enlace como **aviso (anuncios)**, en la parte superior del contenido del curso. 3.Como un **Evento**  programado, se mostrara en la fecha del

calendario

#### **Accediendo a Zoom desde el aula virtual**

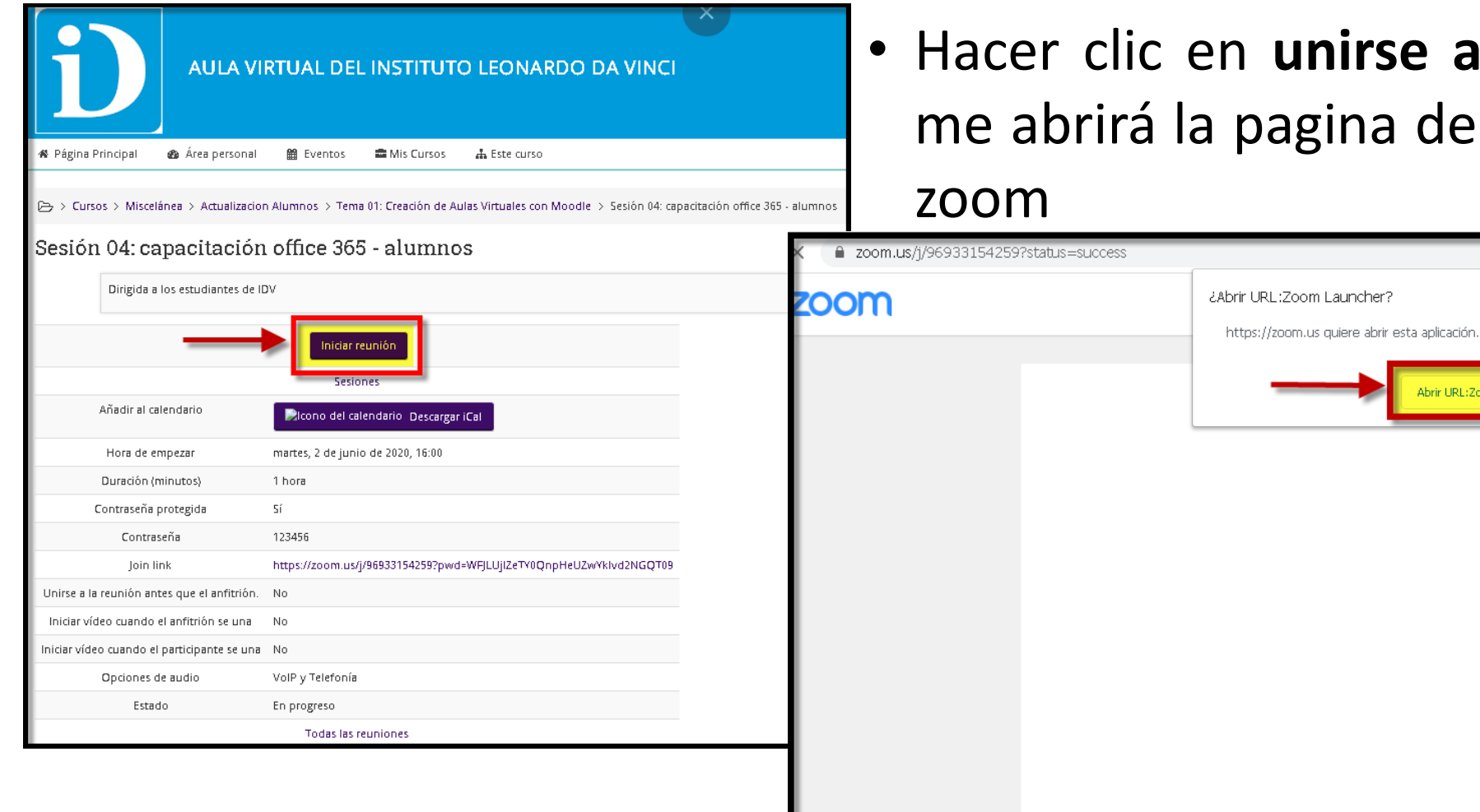

**inirse a la reunión,** gina de la sesión de

Abrir URL:Zoom Launcher

Cancelar

instituto

Leonardo Da Vinci

Q ☆

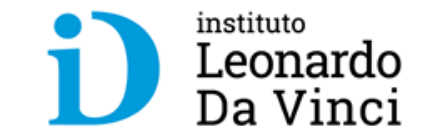

# **Preguntas y consultas?**

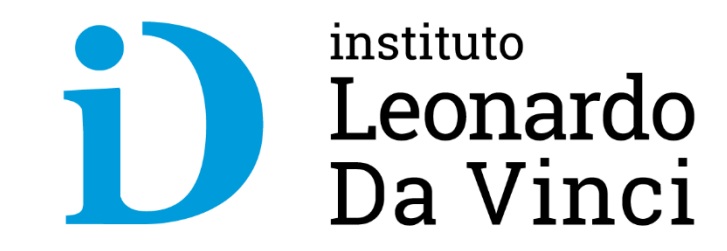

davinci.edu.pe

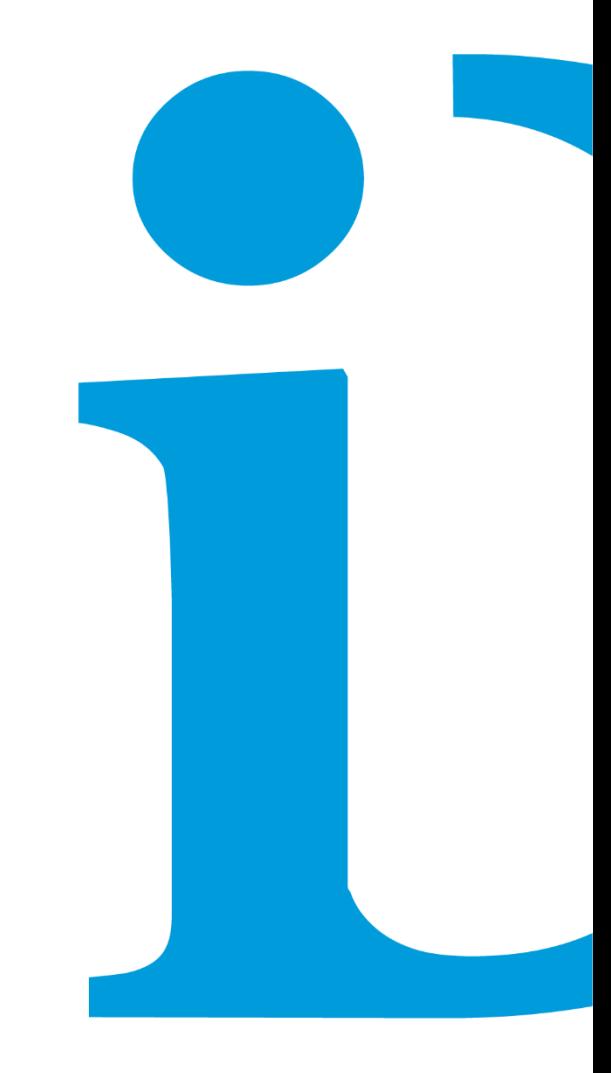